## **Bruk av Dimaxis mot Sectra PACS**

**M** Trykk knappen som åpner arbeidslisten

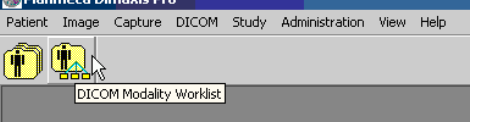

Trykk på knappen "Get List", eventuelt "Refresh" for å finne pasienten i arbeidslisten

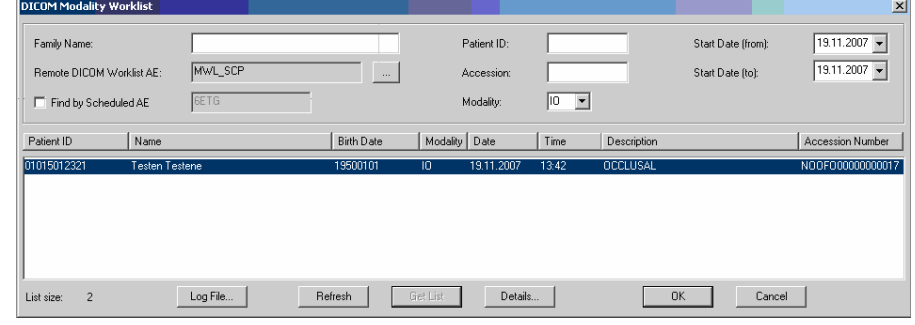

- Dobbelklikk pasienten, eller trykk "Ok"
- Trykk på ikonet for den aktuelle skanneren Planmeca Dimaxis Pro - Universitet i Oslo / Institutt for klinisk radiologi - Testen Testene 19500101 Patient Image Capture DICOM Study Administration View Help च क ⊿ारु titua ni 구同하게 Image Plate (CR) Scanner
- Sett inn kasetten for occlusal eller start CCD-OPG, så skannes bildet inn på vanlig måte

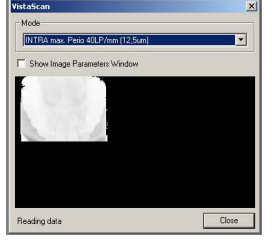

Trykk "Close" og se på bildet. Trykk "DICOM Storage" knappen og send bildet inn på PACS

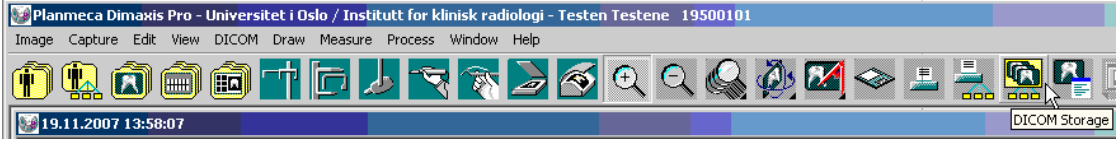

Klikk "OK" og vent på tilbakemelding om at bildet er lagret

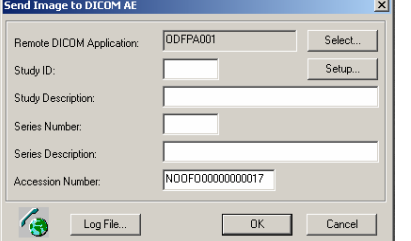

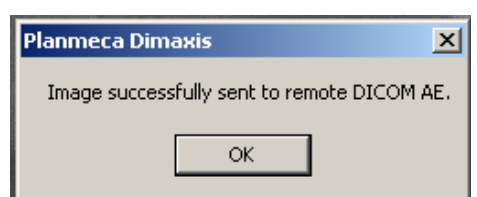